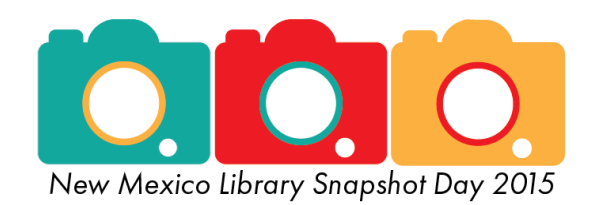

# **Flickr Instructions**

Share your photos with the rest of the New Mexico library community by posting them to our Snapshot Day Flickr account! I will pull photos from this account to use on the Snapshot Day wrapup materials. If your library/city requires, please make sure you have a release on file for any photos that you post. You could also informally notify patrons that they may be photographed and to let you know if they would prefer not to be in photos.

1. Login to Flickr. [\[www.flickr.com\]](file://dcantapp2/Stlib/nmslusers/mkaminski/Snapshot%20Day/www.flickr.com)

Please email [mary.kaminski@state.nm.us](mailto:mary.kaminski@state.nm.us) for the user name and password.

2. Click on "You" to go to the NMSL account.

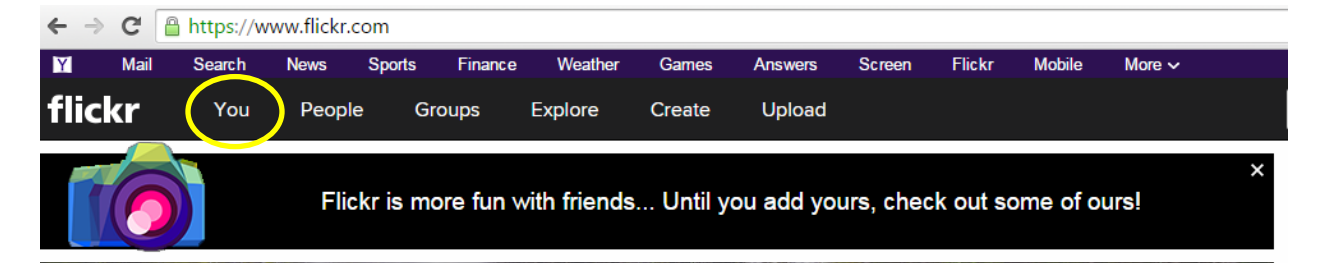

#### 3. Click on the Upload button on the Flickr toolbar.

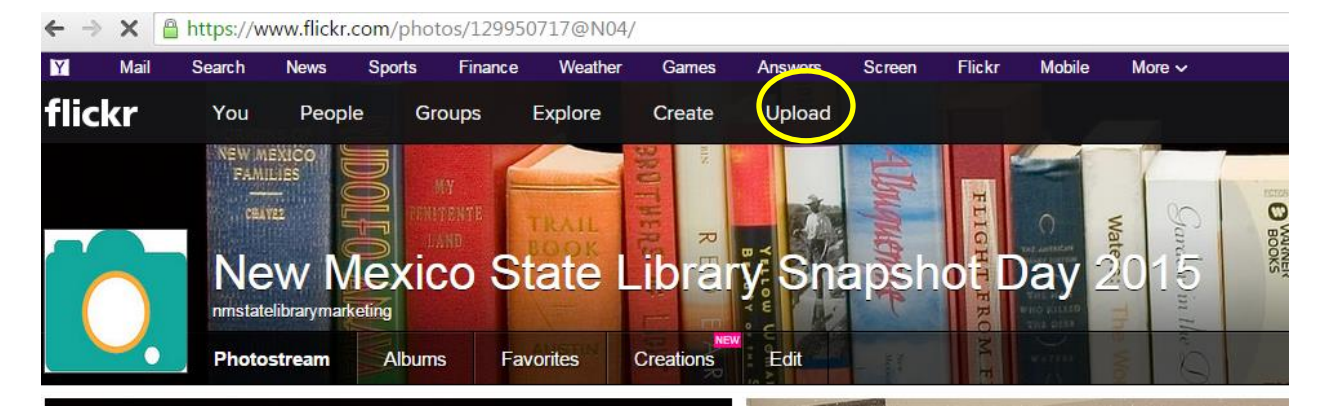

4. Drag & drop your photos or click on "Choose photos and videos."

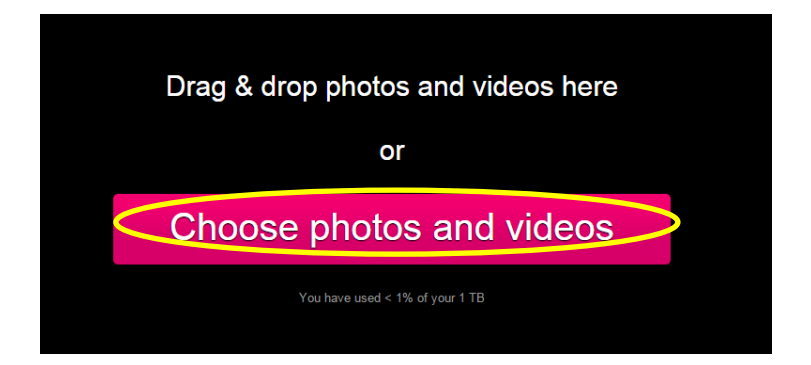

5. If you clicked "choose," browse your computer's files and select the photos you'd like to upload. You can add a group all at once by highlighting them all. Then click "Open."

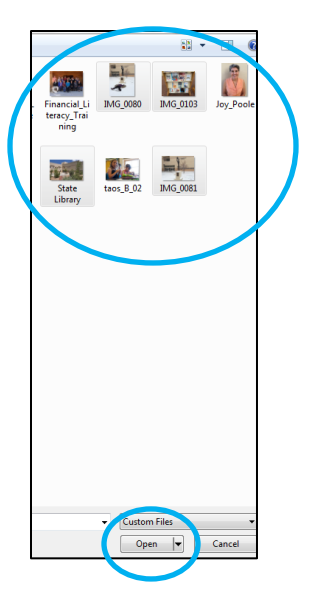

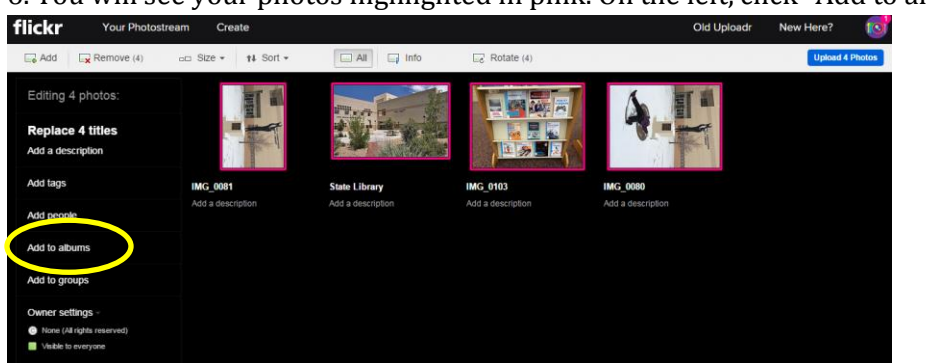

6. You will see your photos highlighted in pink. On the left, click "Add to albums."<br>
flickr<br>
Sul Upload: New Here?

#### 7. Click "Create a new album."

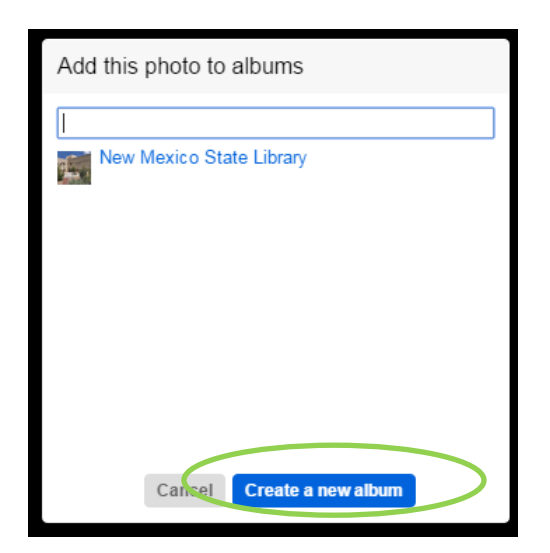

8. Type in your library's name for the album title. Then click "Create album."

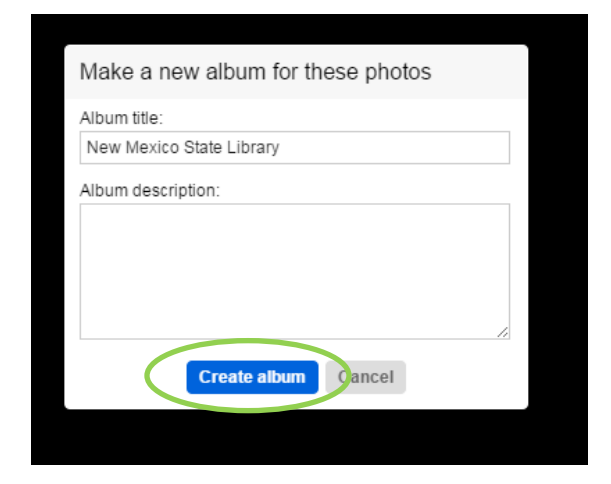

9. Make sure your album has a check mark next to it; then click "Done."

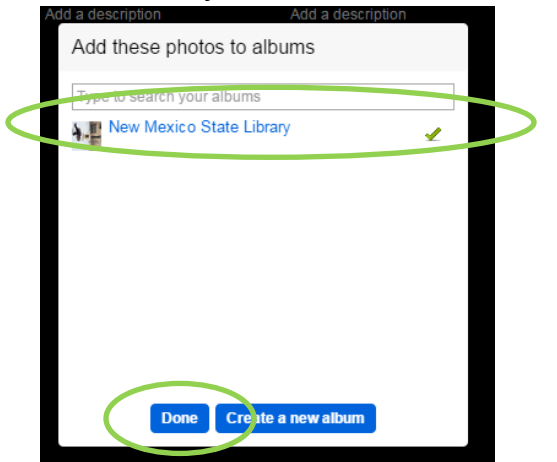

## 10. Click the "Upload" button.

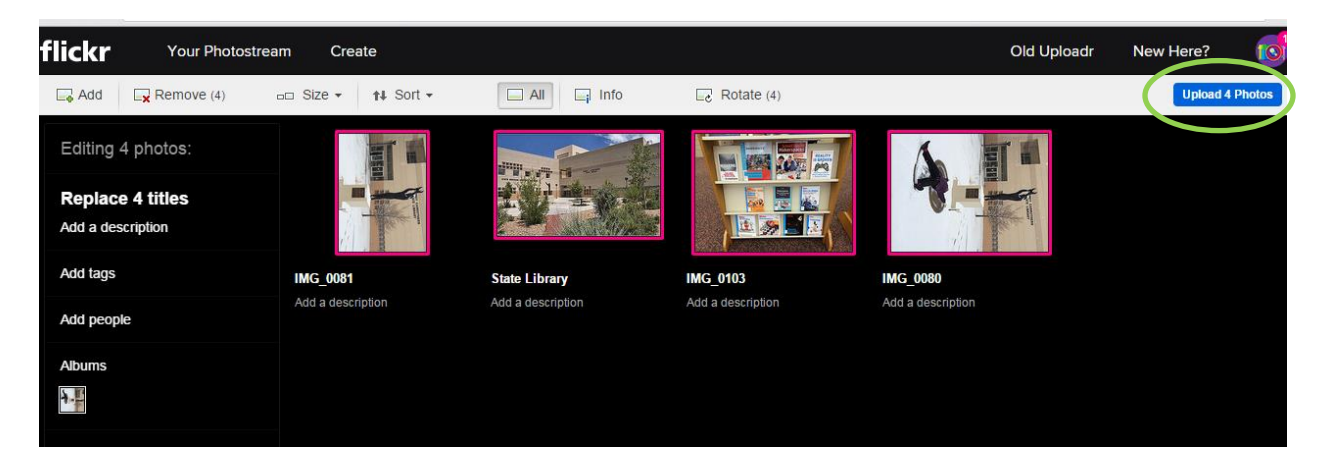

### 11. Confirm the upload.

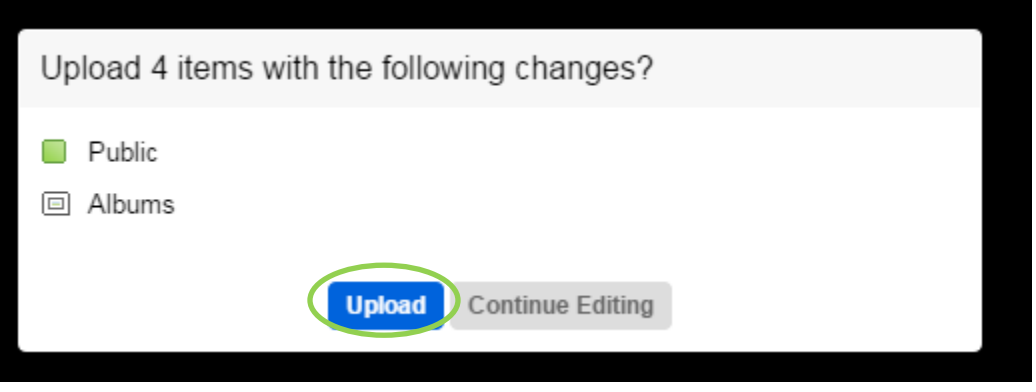

12. If you go back to the "Albums" tab, you will now see your library's album.

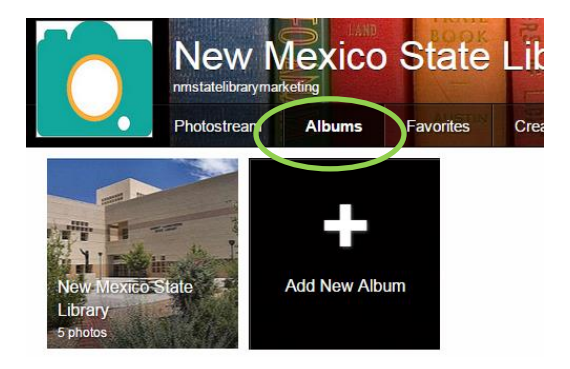

13. Click the album to view your photos. If any of them need to be rotated, click the photo, which will take you to its individual photo page.

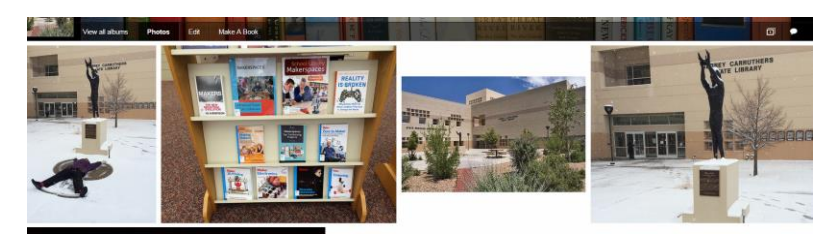

14. On the bottom right side, click the second icon, which will say "Edit photo" if you hover over it. Select Rotate.

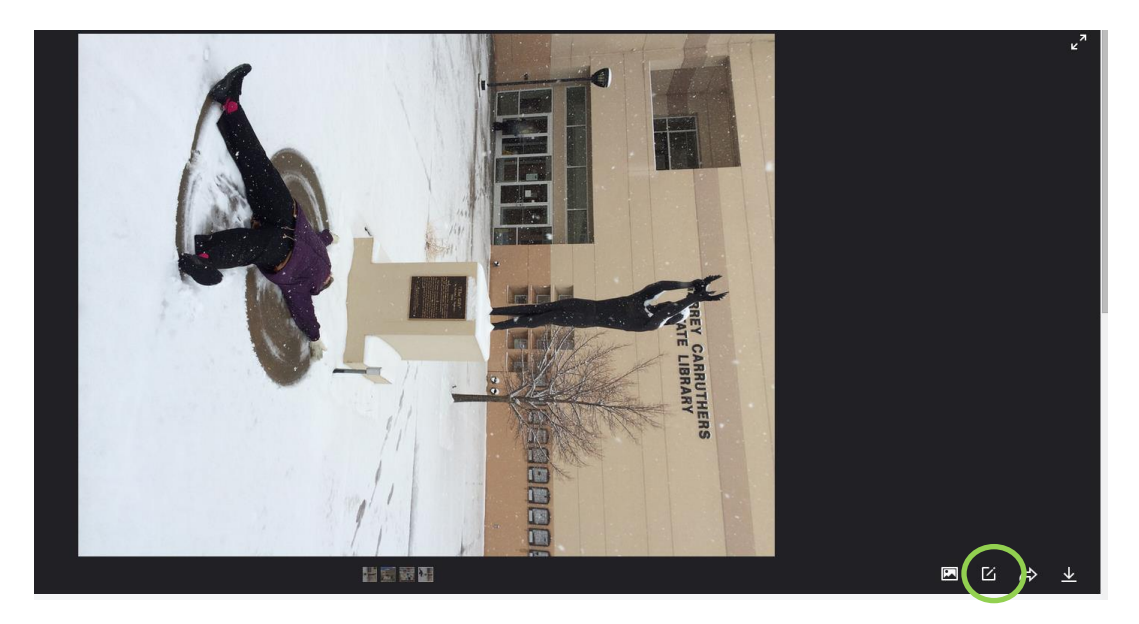

15. Select the version you want, and then click "Rotate the photo."

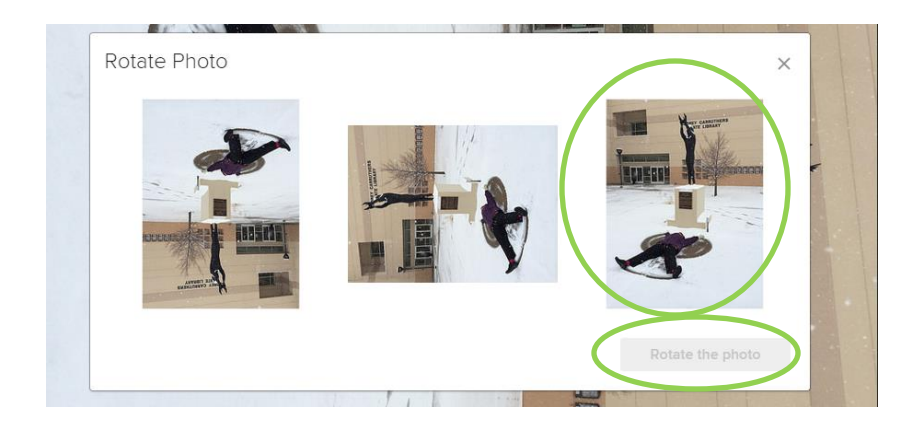

**Your album is complete! Thanks for sharing!!**